# **NOC**

## Korisnički priručnik za LCD monitor

**G2590FX** LED pozadinsko svjetlo

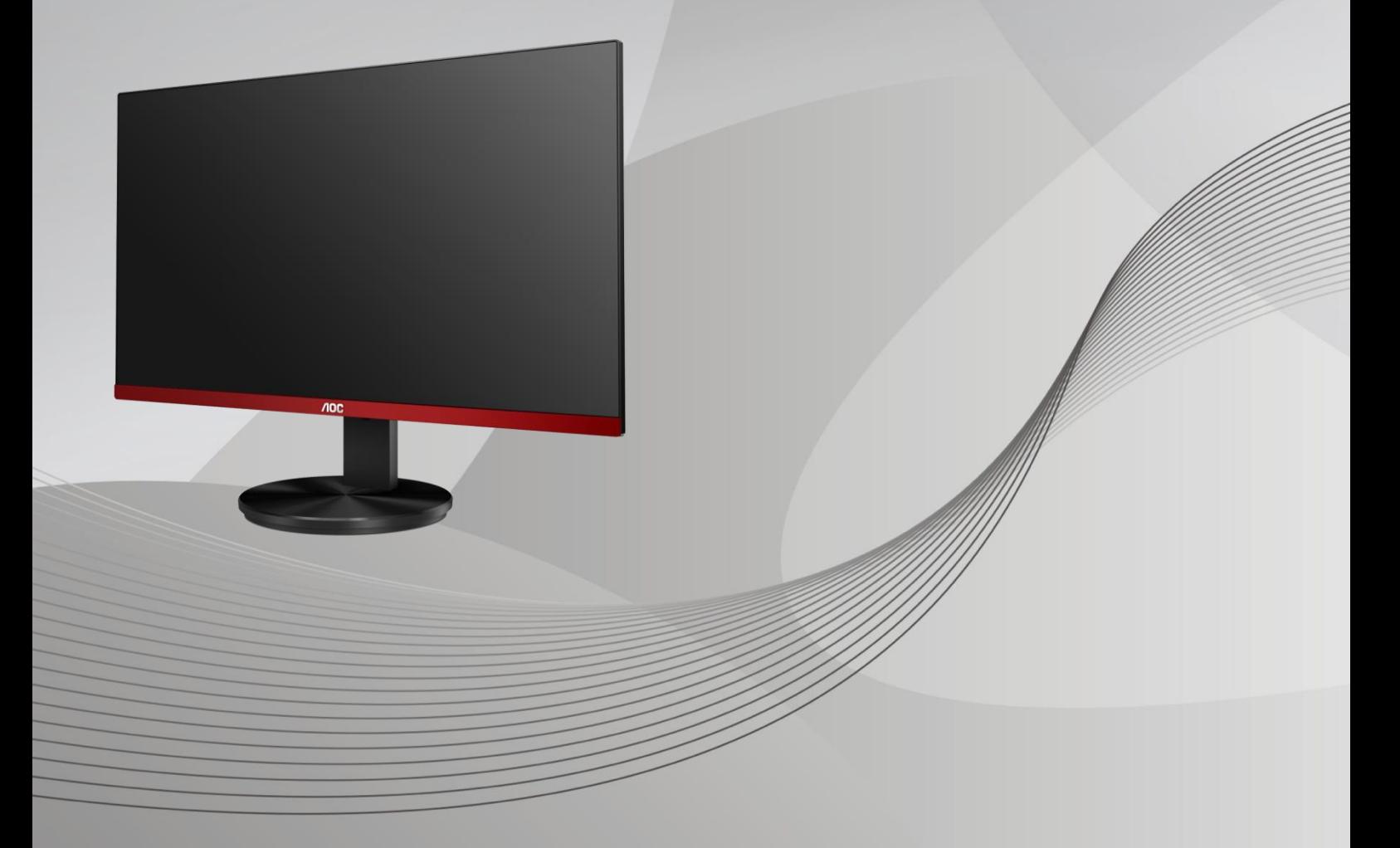

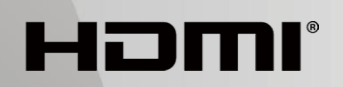

www.aoc.com **©**2019 AOC. Sva prava su zadržana.

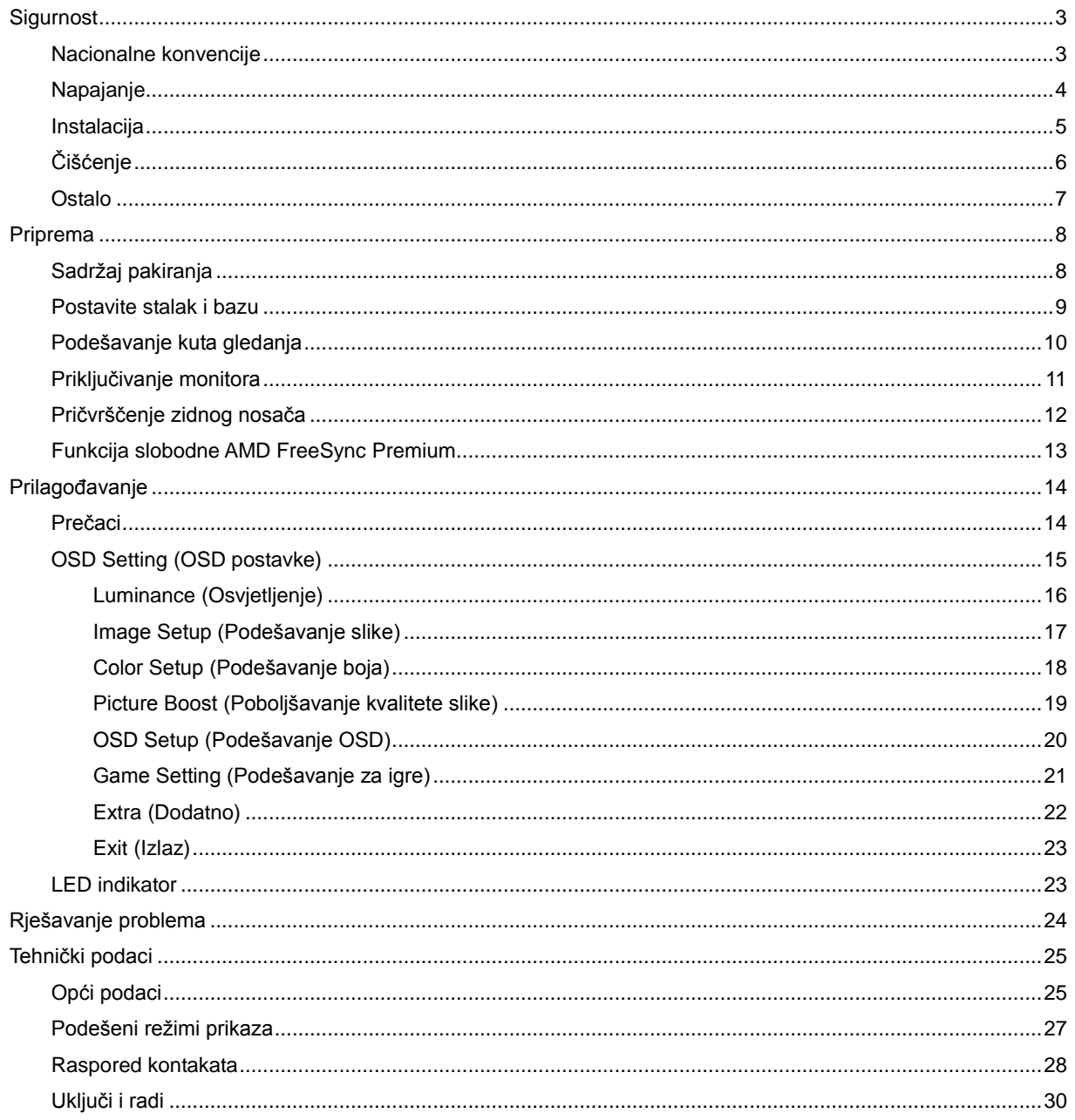

## <span id="page-2-0"></span>**Sigurnost**

### <span id="page-2-1"></span>**Nacionalne konvencije**

Sljedeća potpoglavlja opisuju konvencije znakovlja koje se koristi u ovom dokumentu.

#### **Napomene, mjere opreza i upozorenja**

Kroz cijeli ovaj vodič, odlomci teksta mogu biti pridodani određenoj ikoni i ispisani u kosom ili naglašenom fontu. Ovi odlomci se napomene, mjere opreza i upozorenja i oni se koriste na ovaj način:

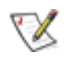

**NAPOMENA:** NAPOMENA ukazuje na važnu informaciju koja vam pomaže da bolje koristite svoj računalni sustav**.**

### ⚠

**OPREZ:** MJERA OPREZA ukazuje na moguću opasnost od oštećivanja hardvera ili gubitka podataka te vas upućuje kako da izbjegnete problem.

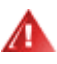

**UPOZORENJE:** UPOZORENJE ukazuje na moguću tjelesnu ugroženost i upućuje vas kako da je izbjegnete. Neka upozorenja mogu se pojaviti u alternativnim oblicima i ne moraju biti pridodana ikonama. U takvim slučajevima nadležna tijela vlasti propisuju posebni način upozorenja.

### <span id="page-3-0"></span>**Napajanje**

**AL** Monitor se smije napajati samo iz izvora napajanja koji je naveden na natpisnoj pločici. Ako niste sigurni koji vrstu napajanja imate doma, potražite savjet trgovca ili lokalne elektrodistribucije.

Monitor je opremljen tropolnim utikačem s uzemljenjem koji posjeduje treći kontakt (uzemljenje). Ovaj utikač odgovara samo za utičnicu s uzemljenjem kao zaštitom od dodirnog napona. Ako utičnica na odgovara tropolnom utikaču, kvalificirani električar mora izvršiti instalaciju ispravne utičnice ili morate koristiti adapter za uzemljenje. Nemojte onesposobiti sigurnosnu namjenu zaštitnog utikača.

Izvucite utikač uređaja iz utičnice za vrijeme nevremena s grmljavinom ili ako uređaj nećete koristiti u dužem vremenskom periodu. Ovim ćete zaštititi monitor od oštećenja koja mogu nastati od prenaponskih udarnih valova.

A Nemojte preopterećivati razdjelnike i produžne kablove. Preopterećenje može dovesti do požara ili električnog udara.

Kako biste osigurali zadovoljavajući rad, monitor koristite samo s UL računalima koja imaju odgovarajuće utičnice s oznakom 100 - 240 V, min. 5 A.

Zidna utičnica mora se ugraditi u blizini uređaja i pristup do nje mora biti lak.

### <span id="page-4-0"></span>**Instalacija**

Ala Nemojte postavljati monitor na nestabilna kolica, stalak tronožac, nosač ili stol. Ako dođe do pada monitora, to može dovesti ozljeđivanja osoba i izazvati ozbiljna oštećenja uređaja. Koristite samo kolica, postolje, tronožac, nosač ili stol koji preporučuje proizvođač ili se prodaje uz ovaj proizvod. Slijedite upute proizvođača za ugradnju proizvoda te koristite dodatnu opremu za postavljanje koju je preporučio proizvođač. Proizvod na kolicima pomičite oprezno.

ANIKad ne gurajte predmete u proreze na kućištu monitora. Može oštetiti dijelove kruga i tako prouzročiti požar ili električni udar. Nikad ne izlijevajte tekućine po monitoru.

Nemojte prednji dio uređaja stavljati na pod.

Ako želite monitor postaviti na policu ili zid, koristite se priborom za ugradnju koji je odobrio proizvođač i slijedite odgovarajuće upute.

**AL**Ostavite nešto prostora oko monitora kao što je ispod prikazano. U protivnom će cirkulacija zraka biti nedovoljna te stoga pregrijavanje može dovesti do požara ili oštećenja monitora.

AL Da ne dođe do mogućih oštećenja, primjerice, do odljepljivanja ploče od okvira, pazite da se monitor ne nagne za više od -5 stupnjeva prema dolje. Ako se prekorači maksimalni kut nagiba od -5 stupnjeva prema dolje, oštećenja monitora neće biti obuhvaćena jamstvom.

Dolje pogledajte podatke o preporučenim područjima za ventilaciju oko monitora kad monitor montirate na zid ili na stalak:

#### **Ugrađeno na postolju**

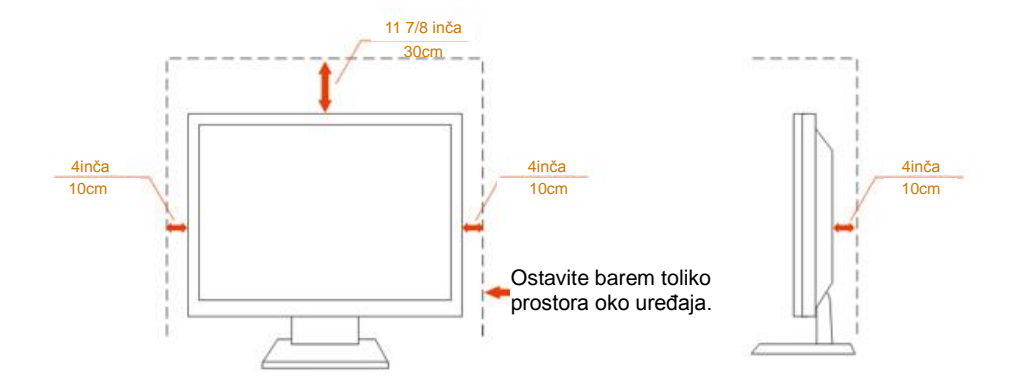

### <span id="page-5-0"></span>**Čišćenje**

Kućište čistite redovito krpom koju ste dobili s monitorom. Možete koristiti i blagi deterdžent za brisanje mrlja umjesto jakoga, koji bi mogao izazvati oštećenja na kućištu proizvoda.

Za vrijeme čišćenja pobrinite se da deterdžent ne teče po proizvodu. Krpa za čišćenje ne smije biti pregruba jer će izgrebati površinu ekrana.

**Isključite prije čišćenja kabel za napajanje iz električne utičnice.** 

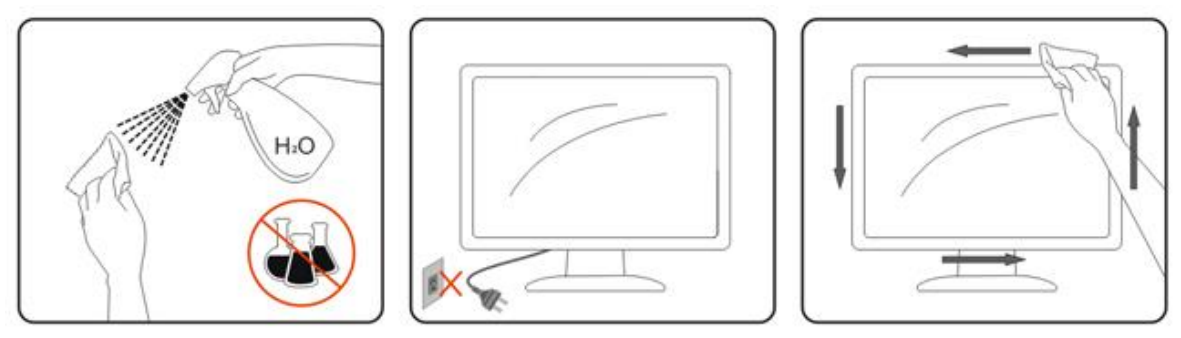

### <span id="page-6-0"></span>**Ostalo**

Ako se iz proizvoda širi čudan miris, zvuk ili dim, ODMAH isključite utikač iz utičnice za napajanje i pozovite servisni centar.

**Pripazite da ventilacijski otvori ne budu zaklonjeni stolom ili zastorom.** 

**AL**LCD monitor nemojte za vrijeme rada izlagati jakim vibracijama ili udarcima.

**AL**Ne udarajte i ne ispuštajte monitor prilikom rada ili prijenosa.

## <span id="page-7-0"></span>**Priprema**

### <span id="page-7-1"></span>**Sadržaj pakiranja**

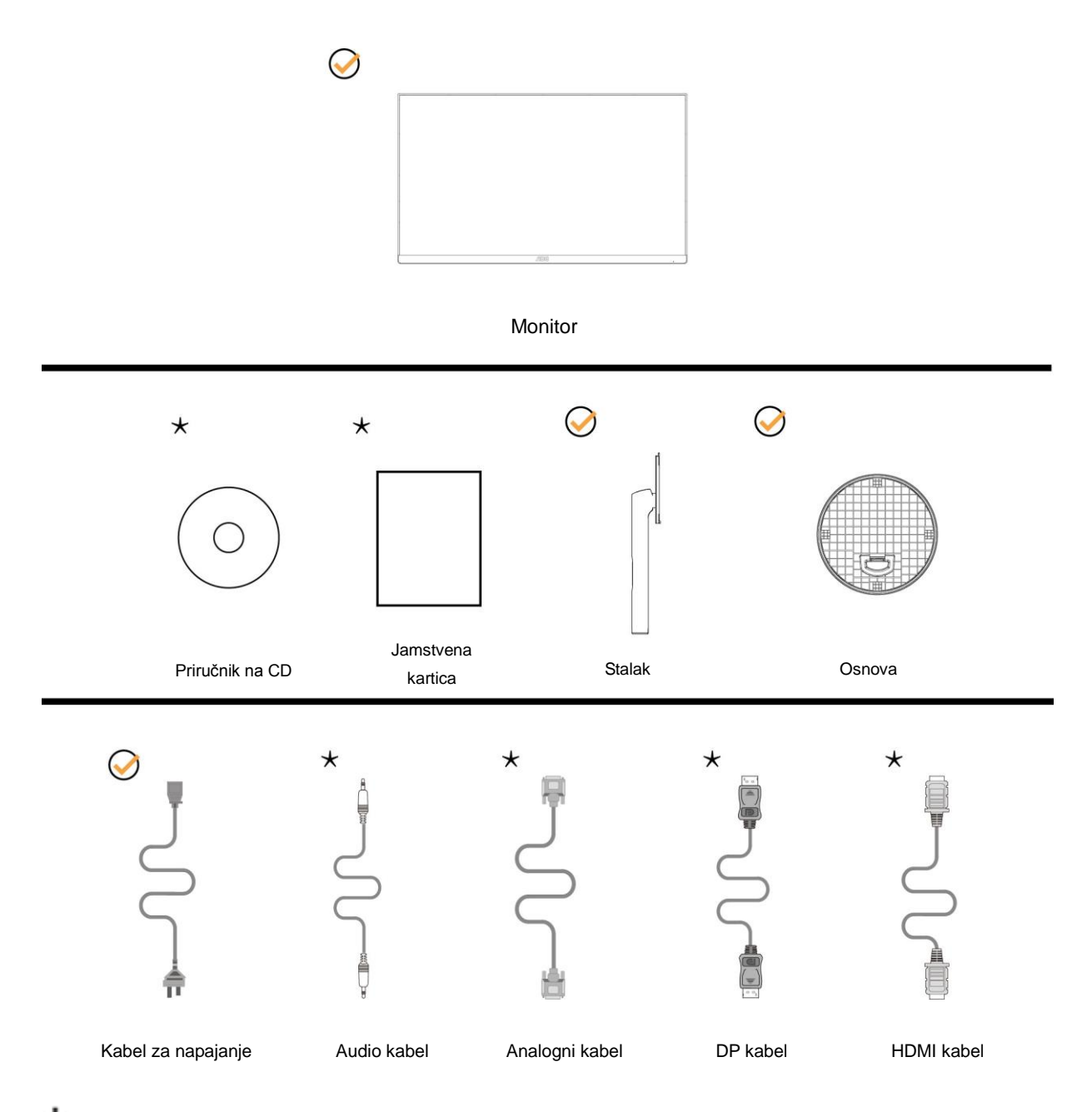

Svi signalni kabeli (Audio, analogni, DP, HDMI ) se ne isporučuju za sve zemlje i regije. Potvrdu potražite u lokalnoj trgovini ili u AOC zastupništvu.

### <span id="page-8-0"></span>**Postavite stalak i bazu**

Bazu postavite ili uklonite u skladu sa sljedećim koracima. Monitor postavite na mekanu i ravnu površinu kako se ne bi ogrebao.

#### Postavljanje:

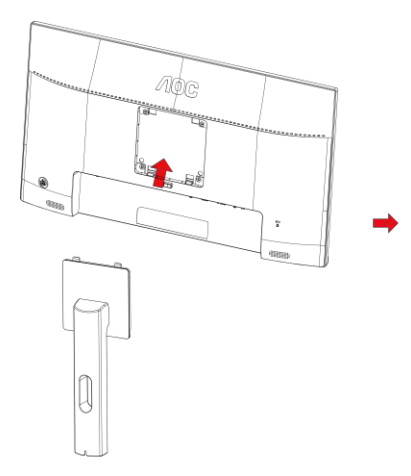

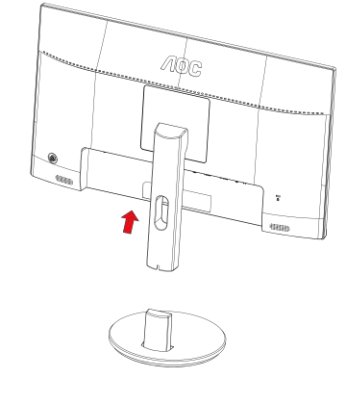

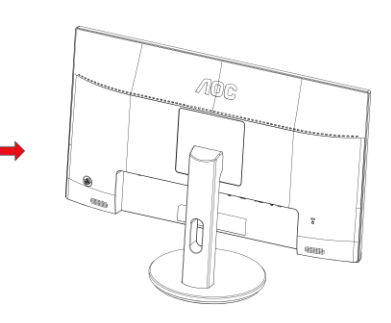

Skidanje:

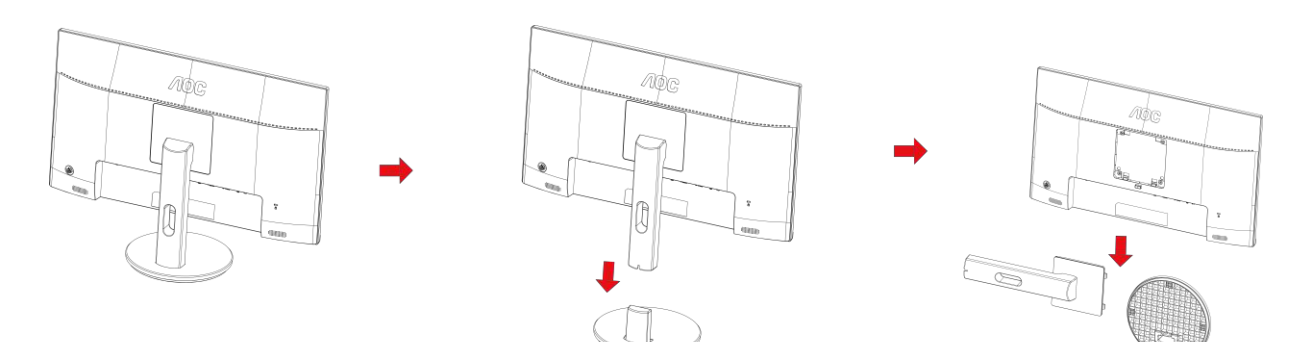

### <span id="page-9-0"></span>**Podešavanje kuta gledanja**

Za optimalno gledanje preporučuje se gledanje potpuno sprijeda u monitor, zatim podešavanje kuta monitora prema vlastitim željama.

Držite stalak tako da ne prevrnete monitor pri podešavanju kuta monitora.

Monitor možete podešavati kako je dolje navedeno:

Kut nagiba: - 5°~23°

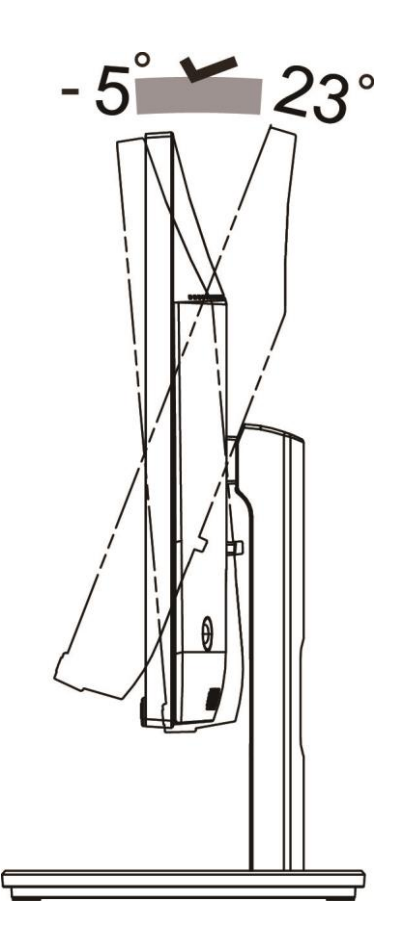

### **NAPOMENA:**

Nemojte prilagođavati kut gledanja preko 23 stupnjeva, kako biste izbjegli oštećenje.

#### **Upozorenje**:

- 1. Da ne dođe do mogućih oštećenja zaslona kao što je odljepljivanje ploče, pazite da se monitor ne nagne za više od -5 stupnjeva prema dolje.
- 2. Ne pritišćite zaslon prilikom podešavanja kuta monitora. Držite samo za okv.

### <span id="page-10-0"></span>**Priključivanje monitora**

Spajanje kablova na stražnjoj srani monitora i računala

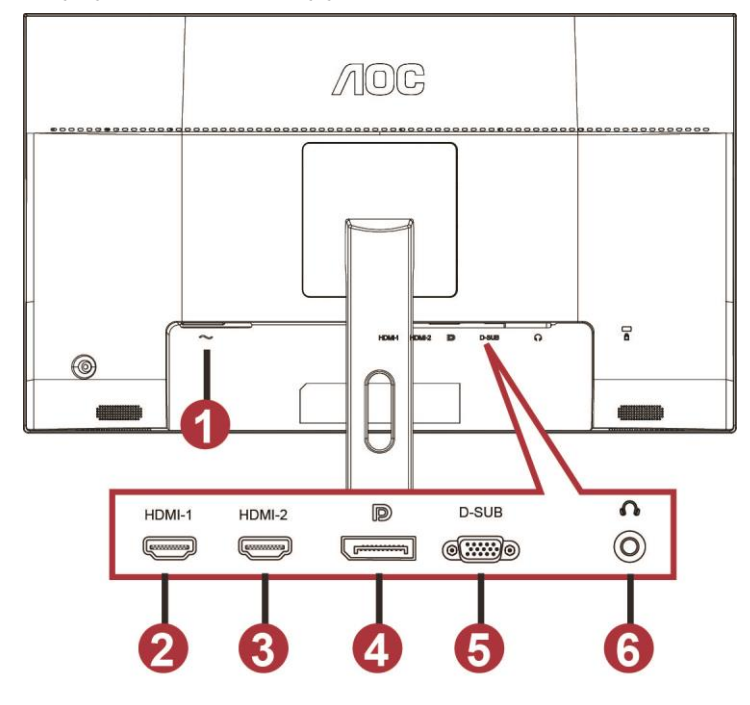

- 1 Power
- 2 HDMI-1
- 3 HDMI-2
- 4 DP
- 5 VGA
- 6 Slušalice

Zbog zaštite opreme, uvijek isključite računalo i LCD monitor prije međusobnog povezivanja.

- 1 Spojite kabel mrežnog napajanja na priključak izmjeničnog napajanja na stražnjoj strani monitora.
- 2 Spojite jedan kraj 15-polnog D-Sub kabela na stražnju stranu monitora, a drugi kraj kabela spojite na D-Sub priključak na računalu.
- 3 (Opcija potrebna je video kartica s HDMI priključkom) spojite jedan kraj HDMI kabela na stražnju stranu monitora, a drugi kraj spojite u HDMI priključak na računalu.
- 4 (Opcija potrebna je video kartica s audio priključkom) spojite jedan kraj audio kabela na stražnju stranu monitora, a drugi kraj spojite u audio priključak na računalu.
- 5 (Opcija potrebna je video kartica s DP priključkom) spojite jedan kraj DP kabela na stražnju stranu monitora, a drugi kraj spojite u DP priključak na računalu.
- 6 Uključite monitor i računalo.
- 7 Video sadržaj podržava sljedeću razlučivost:

VGA: 1920x1080 pri 60 Hz (maksimum)

HDMI/DP: 1920 x1080 pri 144 Hz (maksimum)

Ako monitor prikazuje sliku, instalacija je dovršena. Ako na monitoru nema slike, pogledajte poglavlje Rješavanje problema.

### <span id="page-11-0"></span>**Pričvrščenje zidnog nosača**

Pripreme za postavljanje zidnog nosača

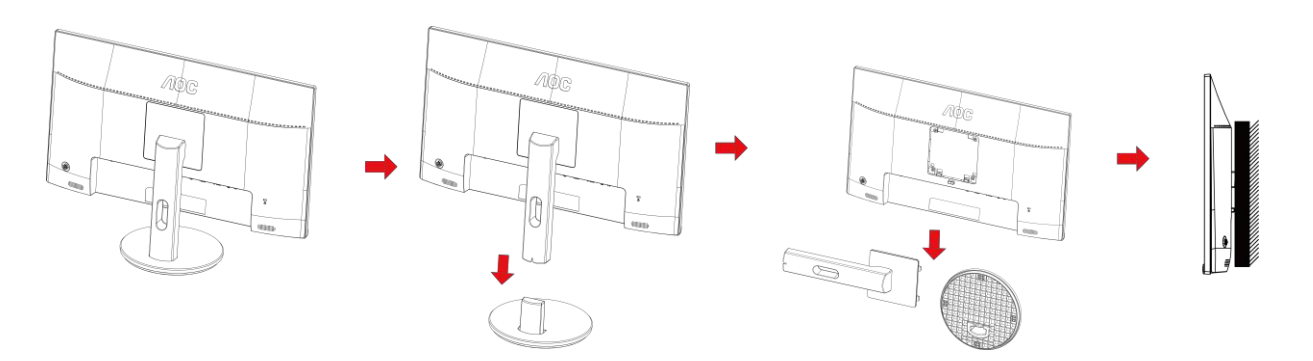

Ovaj monitor može se postaviti na zidni nosač koji se kupuje odvojeno. Prije ovog postupka odvojite napajanje. Slijedite ove korake:

- 1 Skinite osnovu.
- 2 Slijedite upute proizvođača za sastavljanje zidnog nosača.
- 3 Postavite zidni nosač na stražnju stranu monitora. Centrirajte otvore na na zidnom nosaču s otvorima na stražnjoj strani monitora.
- 4 Umetnite 4 vijka u otvore i pritegnite ih.
- 5 Ponovno spojite kablove. U korisničkim uputama koje ste dobili uz zidni nosač, potražite upute za ugradnju zidnog nosača na zid.

Napomena: rupe za vijke nisu dostupne na svim VESA kompatibilnim modelima; molimo provjerite kod svojeg lokalnog prodavača ili na AOC-ovom prodajnom odjelu..

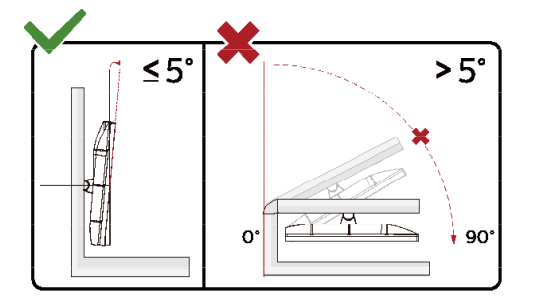

\*Dizajn zaslona može se razlikovati od prikazanog.

#### **Upozorenje**

- 1 Da ne dođe do mogućih oštećenja zaslona kao što je odljepljivanje ploče, pazite da se monitor ne nagne za više od -5 stupnjeva prema dolje.
- 2 Ne pritišćite zaslon prilikom podešavanja kuta monitora. Držite samo za okvir.

### <span id="page-12-0"></span>**Funkcija slobodne AMD FreeSync Premium**

- 1. Funkcija slobodne AMD FreeSync Premium radi s DP/HDMI1/HDMI2
- **HDMI/DP: 30~144Hz**
- 2. Kompatibilna grafička kartica: Preporučeni popis pronađite u nastavku; možete provjeriti i popis na web-stranici [www.AMD.com](http://www.amd.com/)
- AMD Radeon™ RX 480
- AMD Radeon™ RX 470
- AMD Radeon™ RX 460

Radeon Pro Duo

- AMD Radeon R9 300 Series
- AMD Radeon R9 Fury X
- **AMD Radeon R9 360**
- AMD Radeon R7 360
- AMD Radeon R9 295X2
- AMD Radeon R9 290X
- AMD Radeon R9 290
- **AMD Radeon R9 285**
- AMD Radeon R7 260X
- **AMD Radeon R7 260**

## <span id="page-13-0"></span>**Prilagođavanje**

### <span id="page-13-1"></span>**Prečaci**

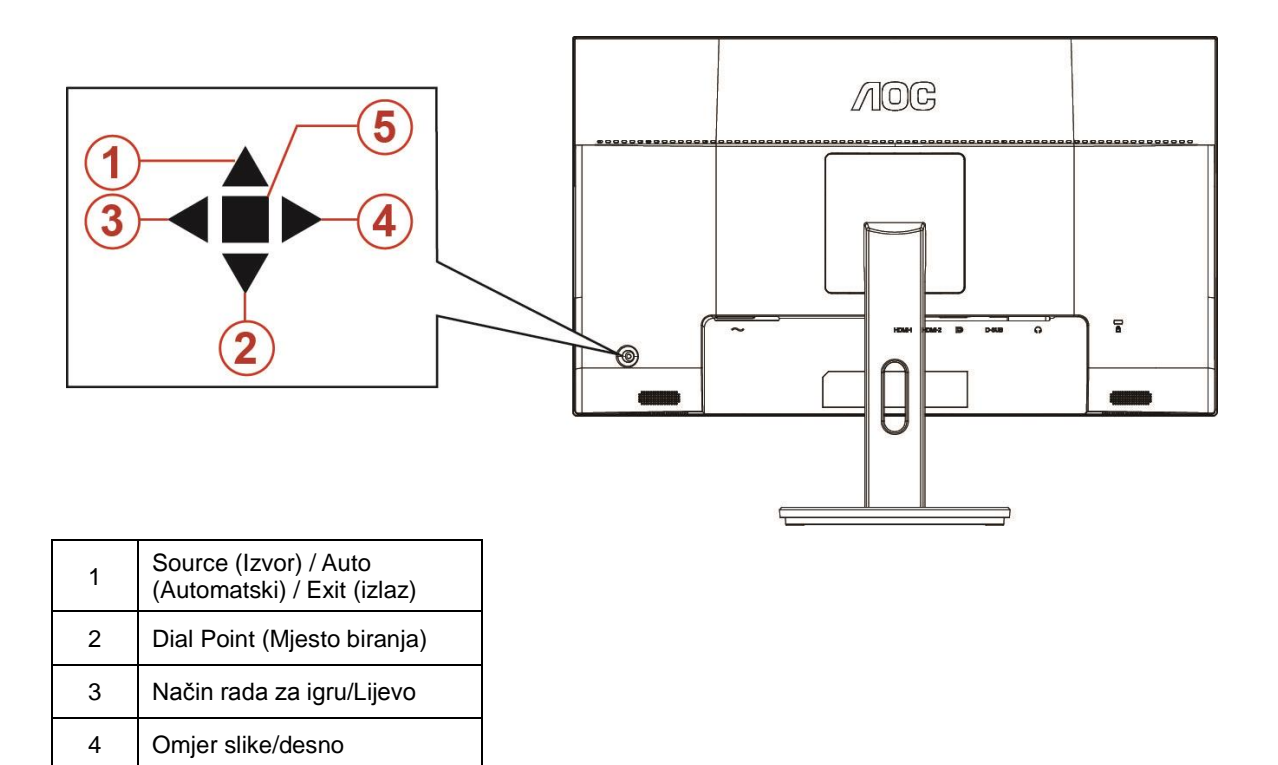

#### **Napajanje/Izbornik/Unos**

5 Napajanje/ Izbornik/Unos

Pritisnite gumb za napajanje za uključivanje monitora.

Kad se ne prikazuje OSD izbornik, pritisnite za prikaz OSD izbornika ili potvrdu izbora. Za isključivanje monitora držite pritisnutim oko 2 sekunde.

#### **Dial Point (Mjesto biranja)**

Kada ne postoji OSD, pritisnite gumb Ciljajući točka radi aktiviranja izbornika Ciljajući točka i zatim pritisnite "Lijevo" ili "Desno" za uključivanje i isključivanje gumba Ciljajući točka.

#### **Način rada za igru/Lijevo**

Kada se ne prikazuje OSD izbornik, pritisnite tipku "Lijevo" za otvaranje funkcije načina igre, zatim pritisnite tipku "Lijevo" ili "Desno" za odabir načina igre (FPS, RTS, Utrke, Igrač 1, Igrač 2 ili Igrač 3) na osnovi različitih vrsta igre.

#### **Omjer slike/desno**

Kada ne postoji OSD, pritisnite tipku "Desno" za odabir kontinuirane promjene omjera slike.

#### **Izvor/Automatski/Izlaz**

Kada je OSD zatvoren, pritiskom na gumb Izvor/Automatski/Izlaz će se konfigurirati funkcija tipkovničkog prečaca. Kada je OSD zatvoren, pritisnite tipku Izvor/Automatski/Izlaz i zadržite pritisak otprilike 2 sekunde kako biste pokrenuli automatsko konfiguriranje (samo za modele s D-Sub).

### <span id="page-14-0"></span>**OSD Setting (OSD postavke)**

**Osnovne i jednostavne upute za upravljačke tipke.**

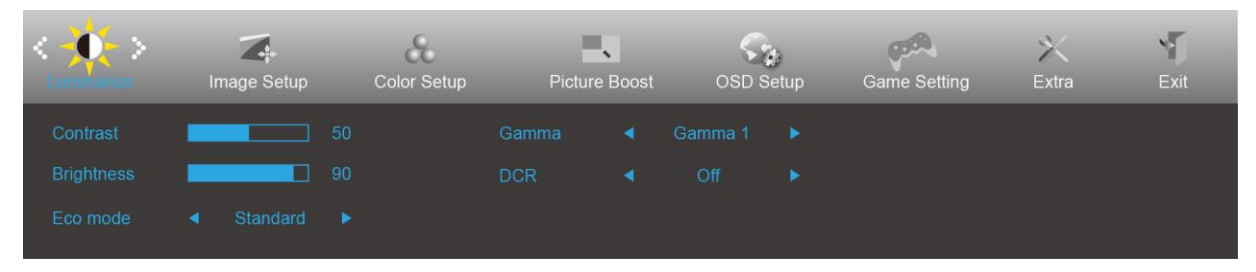

- 1) Pritisnite **gumb IZBORNIK** da se aktivira OSD prozor.
- 2) Pritisnite **< ili >** za pomicanje kroz funkcije. Nakon označavanja željene funkcije, pritisnite **gumb IZBORNIK** da je aktivirate. Pritisnite < ili > za kretanje kroz funkcije podizbornika. Nakon označavanja željene funkcije, pritisnite **gumb IZBORNIK** da je aktivirate.
- 3) Pritisnite < ili > da promijenite postavke odabrana funkcije. Pritisnite **gumb AUTOMATSKI** za izlaz. Ako želite podesiti koju drugu funkciju, ponovite korake 2-3.
- 4) Funkcija zaključavanja/otključavanja OSD izbornika: Za zaključavanje ili otključavanje OSD izbornika pritisnite **gumb Dolje**i držite 10 sekundi dok OSD funkcija nije aktivna.

#### **Napomene:**

- 1) Ako uređaj ima samo jedan ulazni signal, neće se moći podešavati "Input Select" (izbor ulaza).
- 2) ECO načini (osim standardnog načina) DCR, DCB način i Poboljšanje slike, za ova četiri stanja od kojih samo jedno može postojati.

### <span id="page-15-0"></span>**Luminance (Osvjetljenje)**

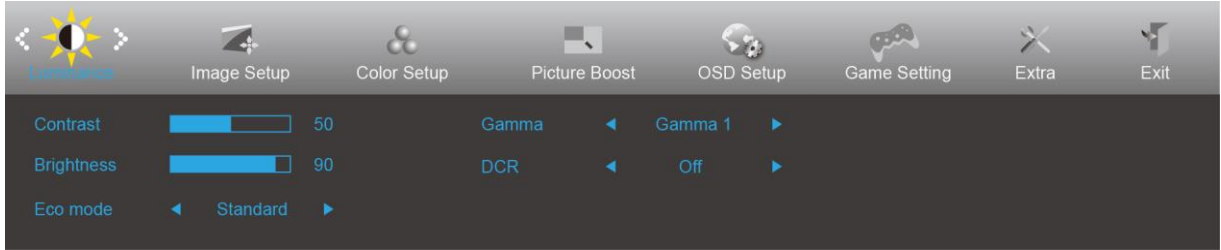

- 1. Pritisnite **gumb IZBORNIK** za prikaz izbornika.
- 2. Pritisnite Lijevo ili desno za odabir (Osvjetljenje), i pritisnite **gumb IZBORNIK** za pristup.
- 3. Pritisnite Lijevo ili desno za odabir podizbornika i pritisnite **gumb IZBORNIK** za pristup.
- 4. Pritisnite Lijevo ili desno za podešavanje.
- 5. Pritisnite **gumb AUTOMATSKI** za izlaz.

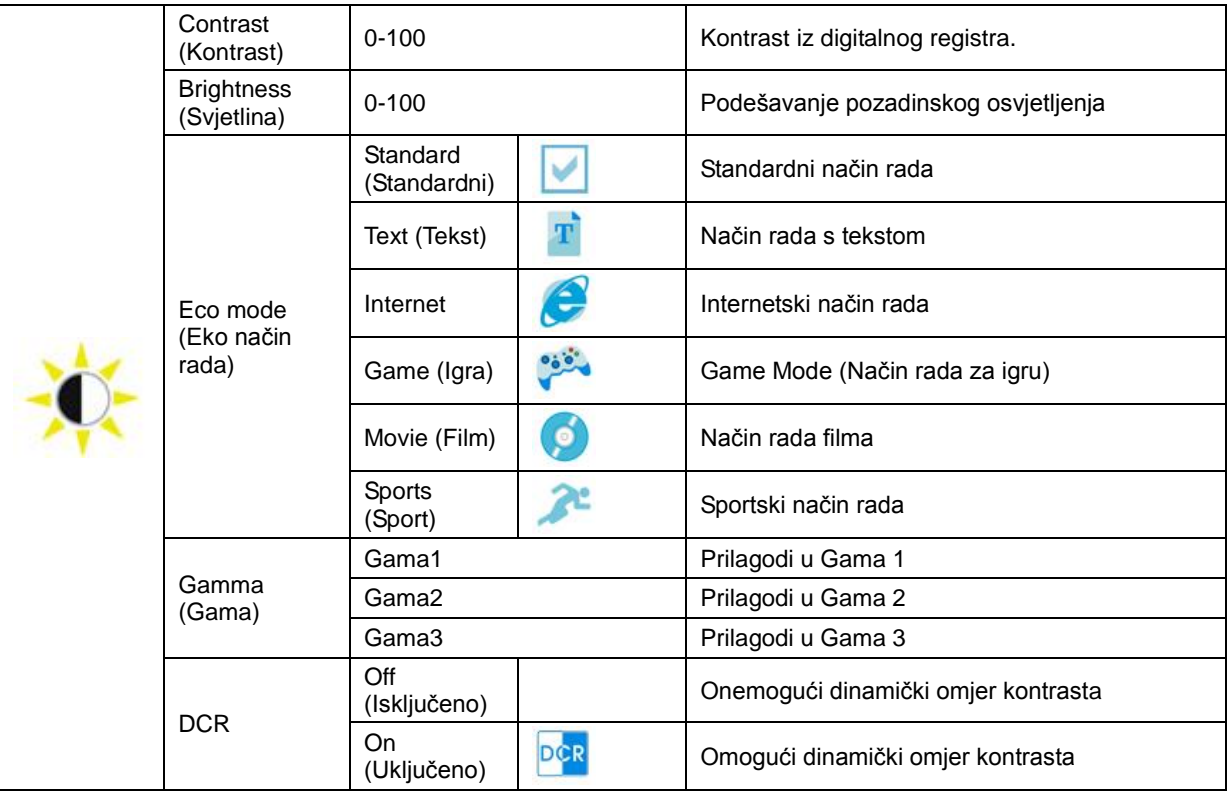

### <span id="page-16-0"></span>**Image Setup (Podešavanje slike)**

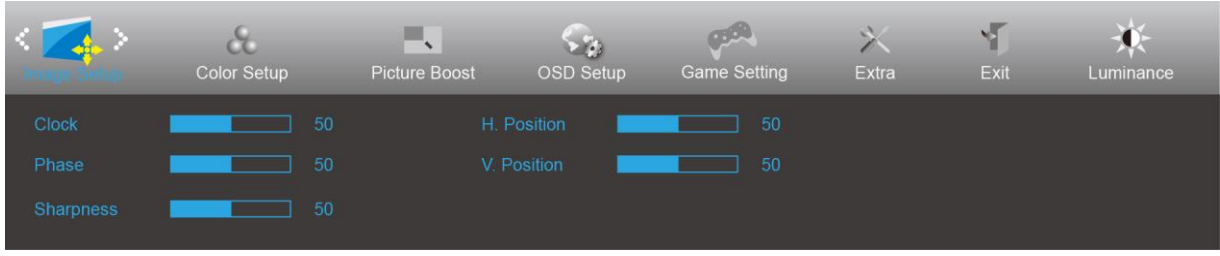

- 1. Pritisnite **gumb IZBORNIK** za prikaz izbornika.
- 

2. Pritisnite Lijevo ili desno za odabir (Podešavanje slike), pa pritisnite **gumb IZBORNIK** za pristup.

- 3. Pritisnite Lijevo ili desno za odabir podizbornika i pritisnite **gumb IZBORNIK** za pristup.
- 4. Pritisnite Lijevo ili desno za podešavanje.
- 5. Pritisnite **gumb AUTOMATSKI** za izlaz.

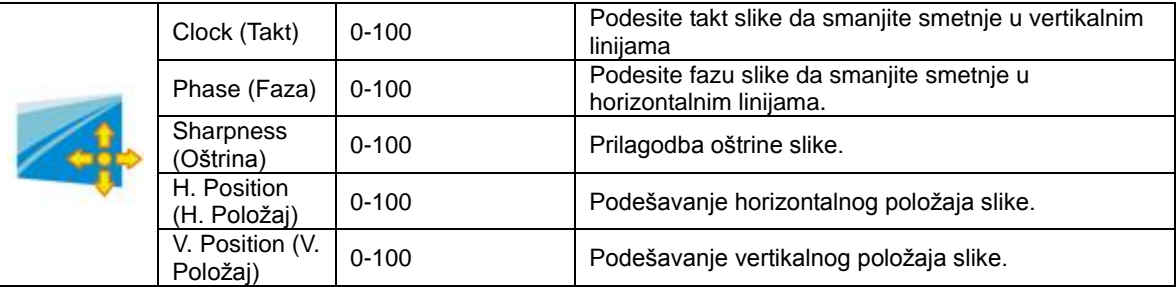

#### <span id="page-17-0"></span>**Color Setup (Podešavanje boja)**

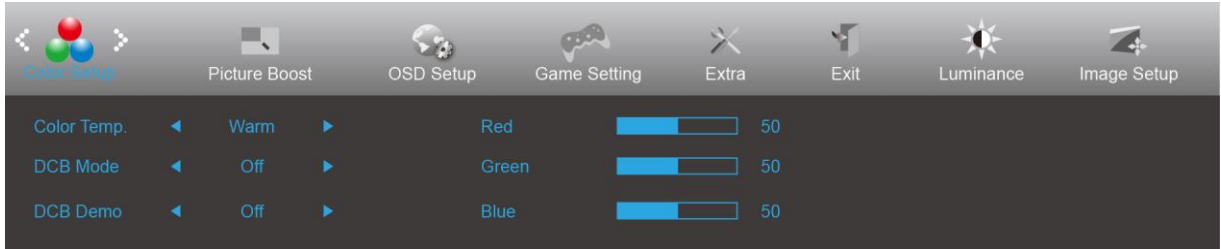

- 1. Pritisnite **gumb IZBORNIK** za prikaz izbornika.
- 2. Pritisnite Lijevo ili desno za odabir (Podešavanje boje), pa pritisnite **gumb IZBORNIK** za pristup.
- 3. Pritisnite Lijevo ili desno za odabir podizbornika i pritisnite **gumb IZBORNIK** za pristup.
- 4. Pritisnite Lijevo ili desno za podešavanje.
- 5. Pritisnite **gumb AUTOMATSKI** za izlaz.

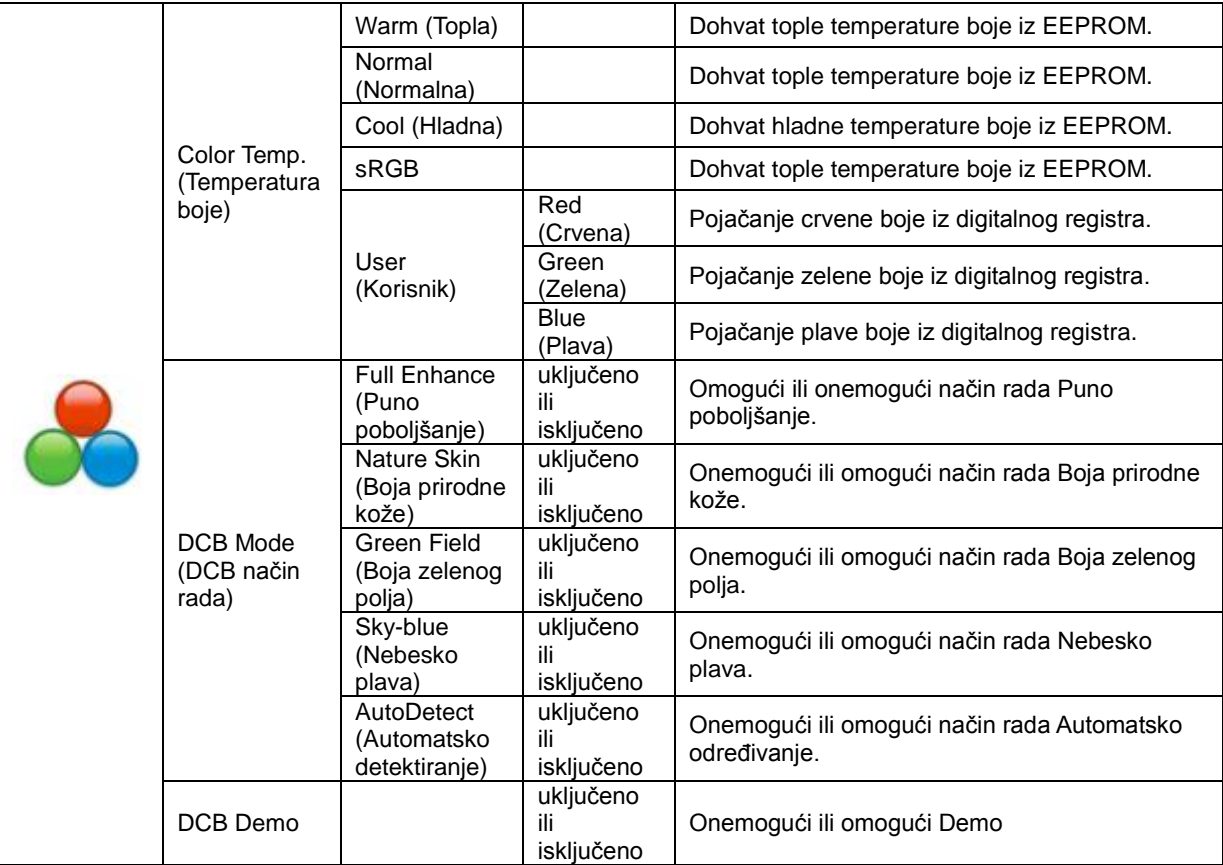

#### <span id="page-18-0"></span>**Picture Boost (Poboljšavanje kvalitete slike)**

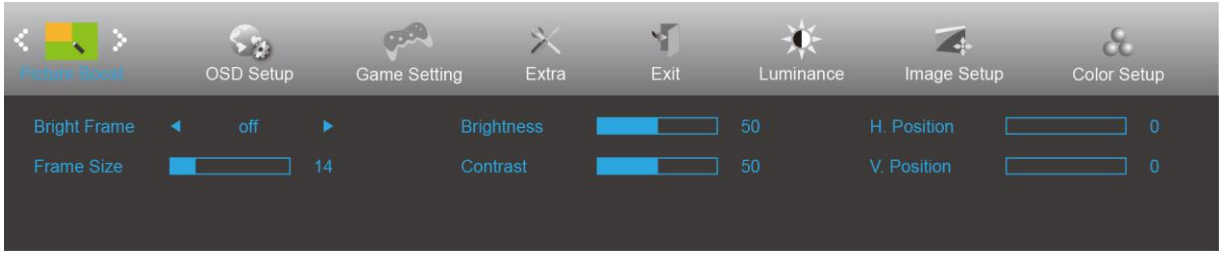

- 1. Pritisnite **gumb IZBORNIK** za prikaz izbornika.
- 2. Pritisnite Lijevo ili desno za odabir (Poboljšavanje kvalitete slike), pa pritisnite **gumb IZBORNIK** za pristup.
- 3. Pritisnite Lijevo ili desno za odabir podizbornika i pritisnite **gumb IZBORNIK** za pristup.
- 4. Pritisnite Lijevo ili desno za podešavanje.
- 5. Pritisnite **gumb AUTOMATSKI** za izlaz.

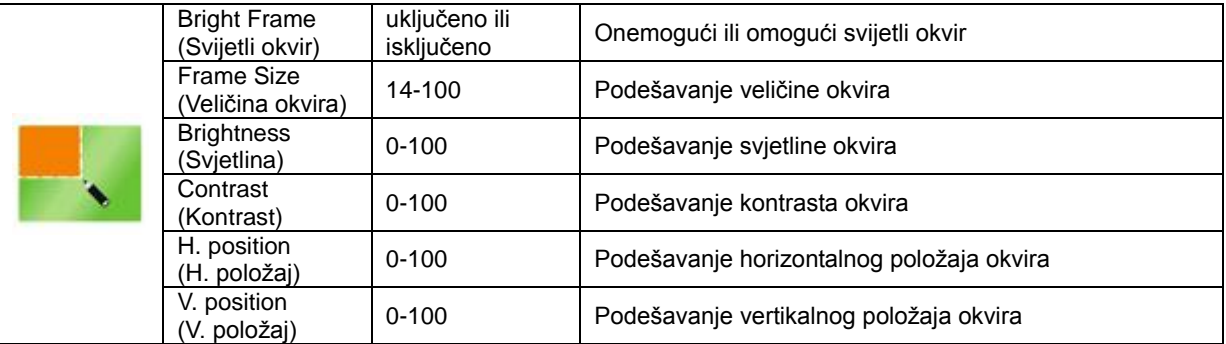

#### **Napomena:**

Prilagodite svjetlinu, kontrast i položaj svijetlog okvira radi boljeg doživljaja gledanja.

#### <span id="page-19-0"></span>**OSD Setup (Podešavanje OSD)**

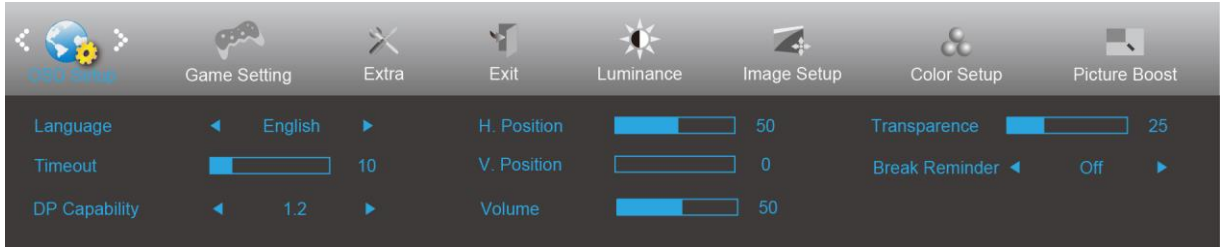

- 1. Pritisnite **gumb IZBORNIK** za prikaz izbornika.
- 2. Pritisnite Lijevo ili desno za odabir (Postavke OSD izbornika), pa pritisnite **gumb IZBORNIK** za pristup.
- 3. Pritisnite Lijevo ili desno za odabir podizbornika i pritisnite **gumb IZBORNIK** za pristup.
- 4. Pritisnite Lijevo ili desno za podešavanje.
- 5. Pritisnite **gumb AUTOMATSKI** za izlaz.

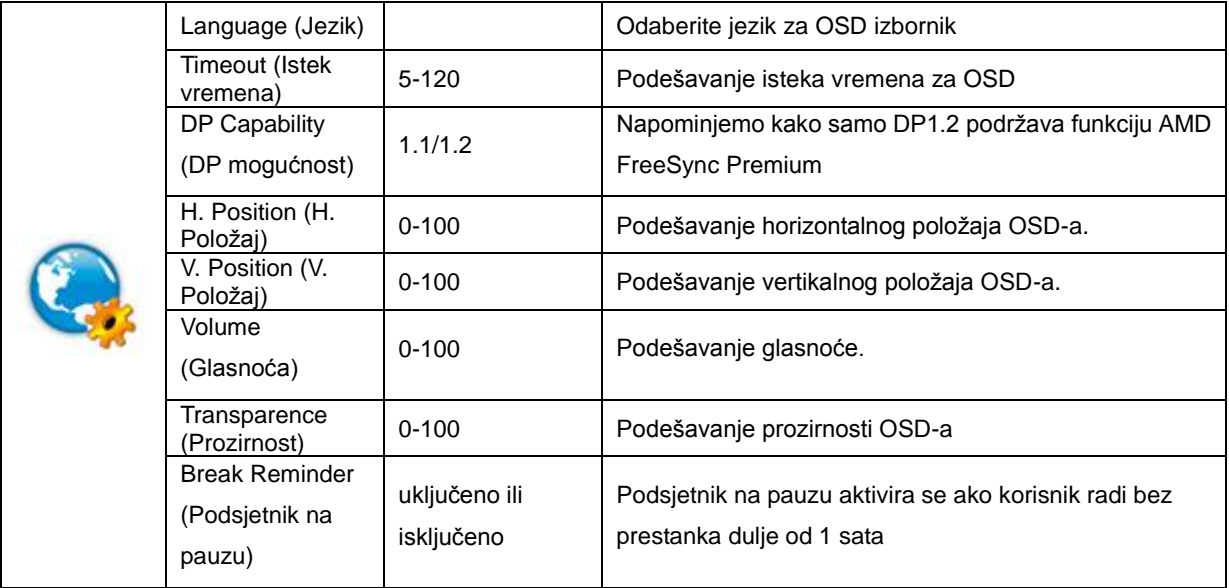

#### **Napomene:**

Ako DP video sadržaj podržava DP1.2, odaberite DP1.2 za DP mogućnost; u protivnom odaberite DP1.1

### <span id="page-20-0"></span>**Game Setting (Podešavanje za igre)**

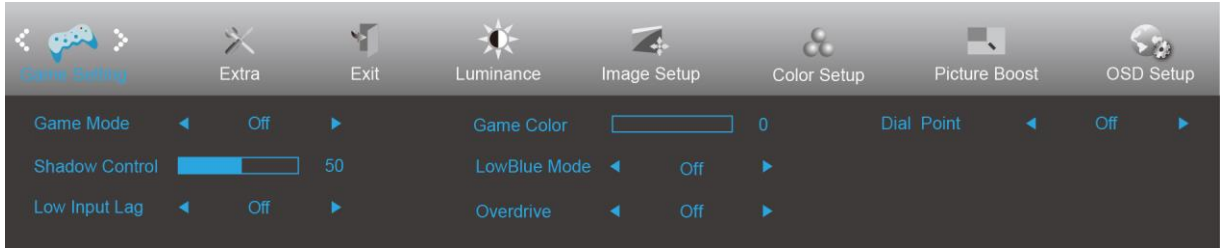

- 1. Pritisnite **gumb IZBORNIK** za prikaz izbornika.
- 2. Pritisnite Lijevo ili desno za odabir (Postavke za igre), pa pritisnite **gumb IZBORNIK** za pristup.
- 3. Pritisnite Lijevo ili desno za odabir podizbornika i pritisnite **gumb IZBORNIK** za pristup.
- 4. Pritisnite Lijevo ili desno za podešavanje.
- 5. Pritisnite **gumb AUTOMATSKI** za izlaz.

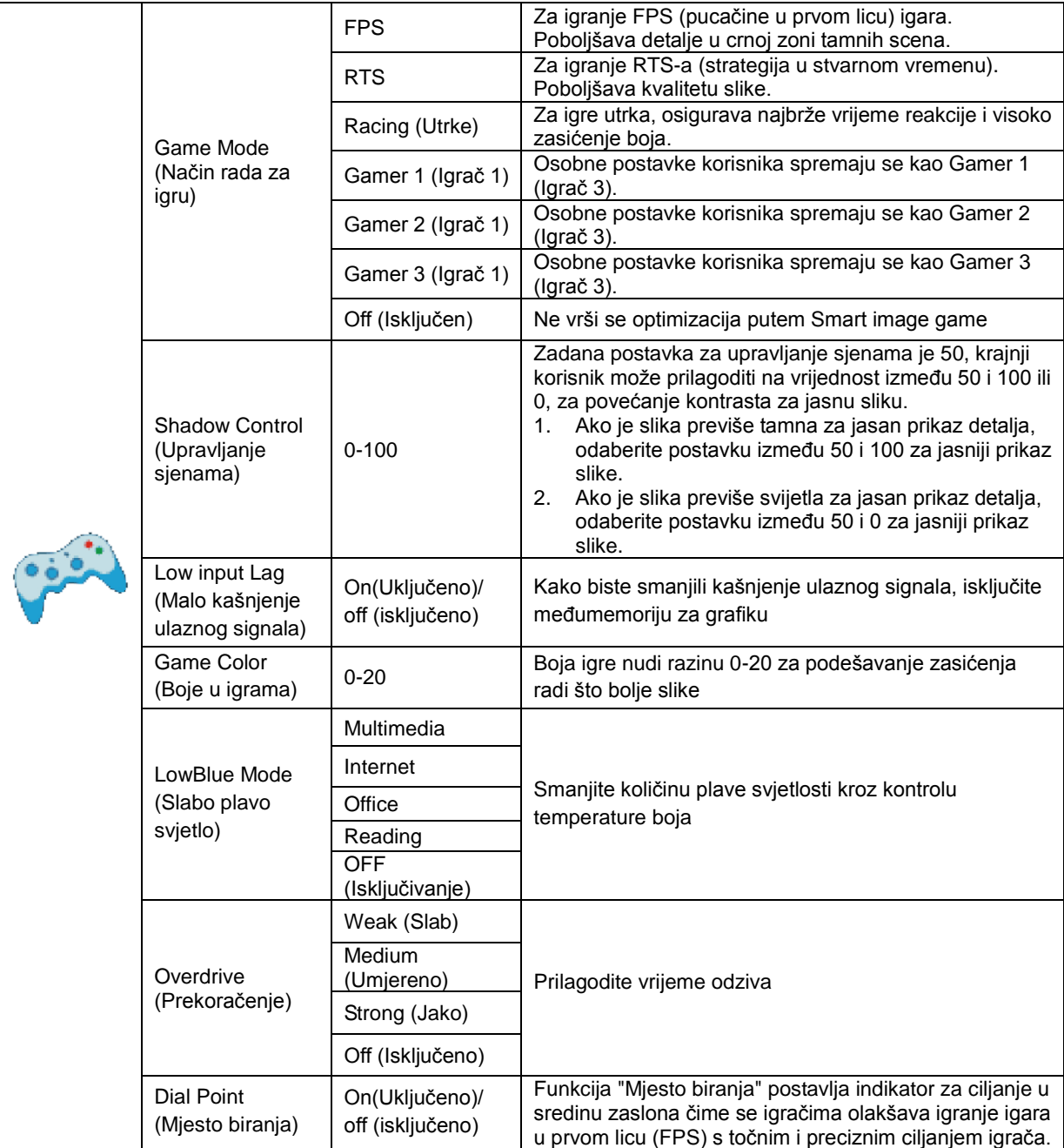

### <span id="page-21-0"></span>**Extra (Dodatno)**

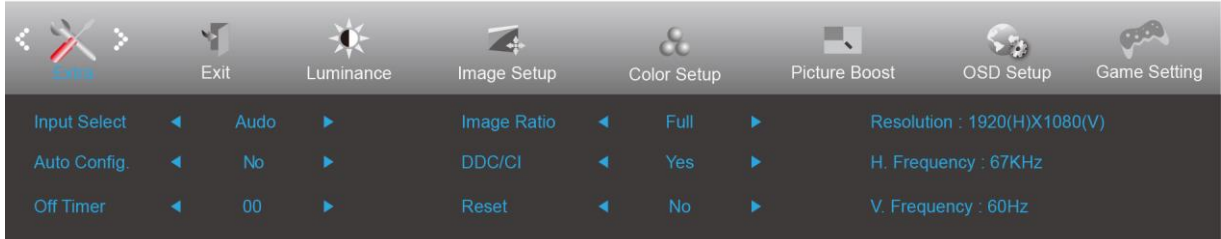

#### 1. Pritisnite **gumb IZBORNIK** za prikaz izbornika.

- 2. Pritisnite Lijevo ili desno za odabir (Dodatno), pa pritisnite **gumb IZBORNIK** za pristup.
- 3. Pritisnite Lijevo ili desno za odabir podizbornika pa pritisnite **gumb IZBORNIK** za pristup.
- 4. Pritisnite lijevo ili desno za podešavanje.
- 5. Pritisnite **gumb AUTOMATSKI** za izlaz.

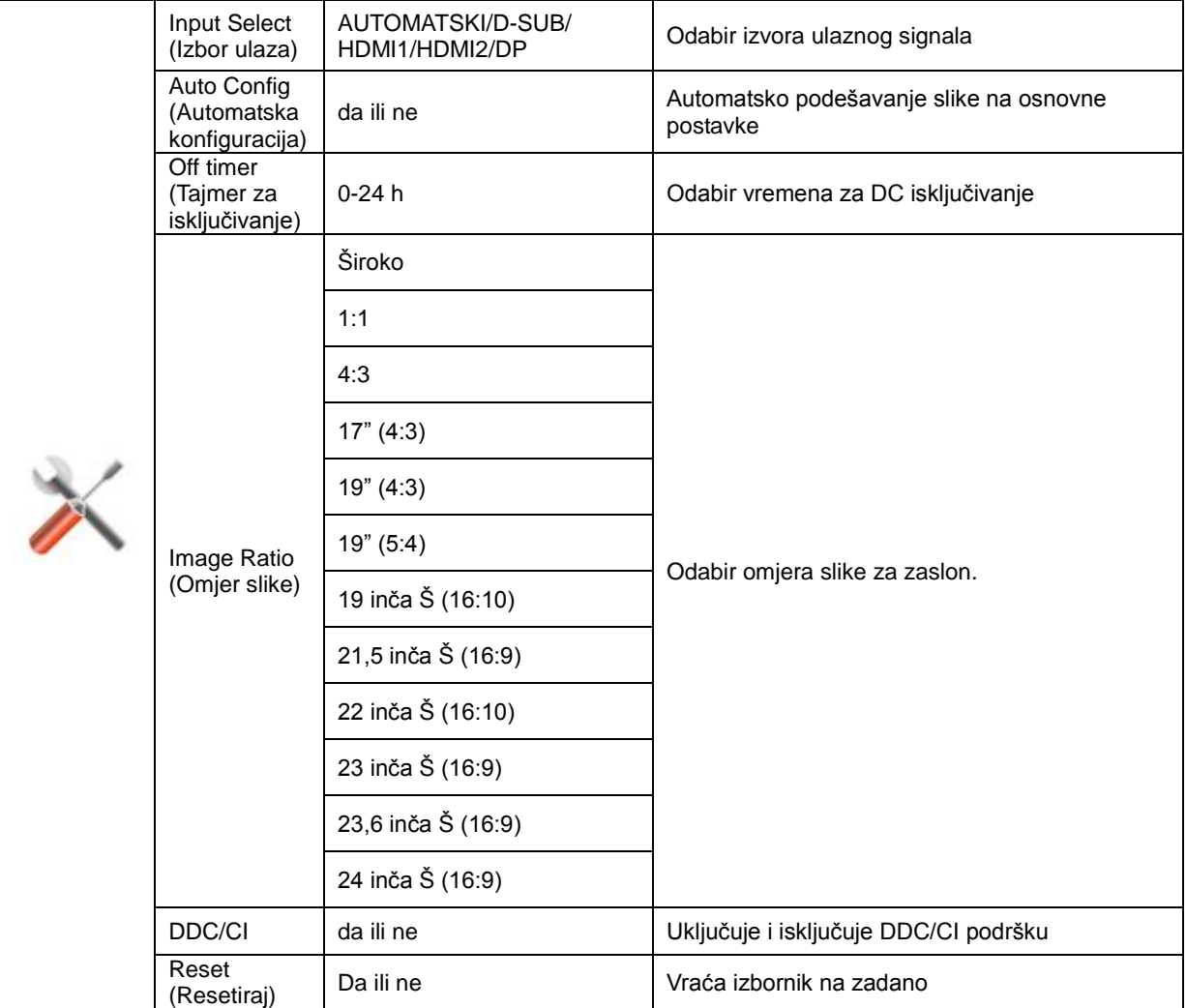

### <span id="page-22-0"></span>**Exit (Izlaz)**

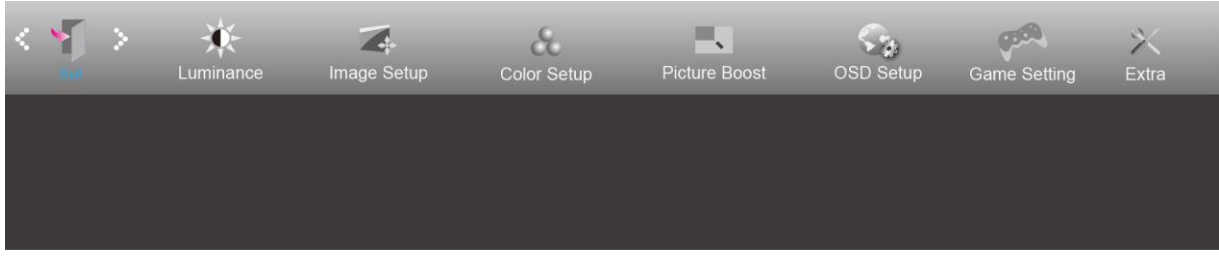

- 1. Pritisnite **gumb IZBORNIK** za prikaz izbornika.
- 

2. Pritisnite lijevo ili desno za odabir (Izlaz), pa pritisnite **gumb IZBORNIK** za pristup.

3. Pritisnite **gumb AUTOMATSKI** za izlaz.

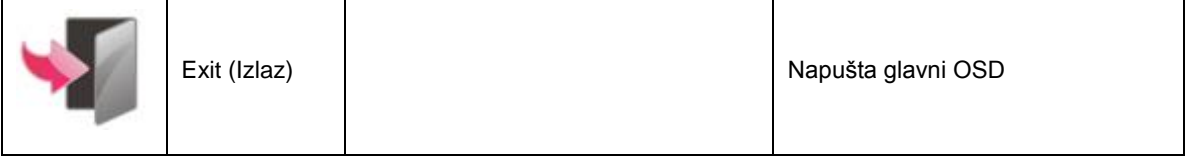

### <span id="page-22-1"></span>**LED indikator**

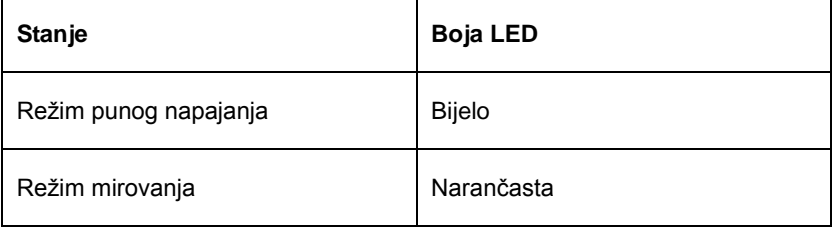

## <span id="page-23-0"></span>**Rješavanje problema**

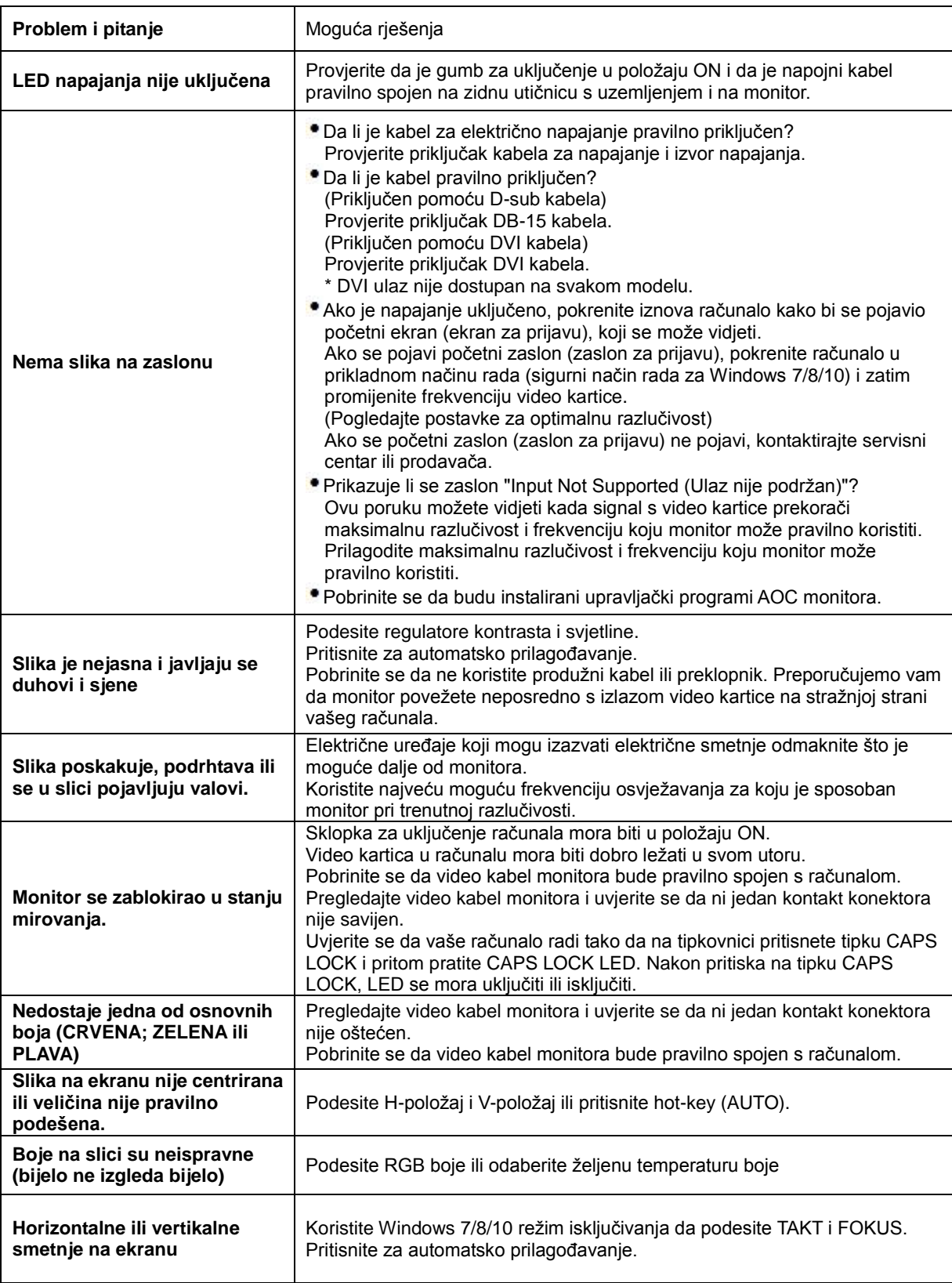

## <span id="page-24-0"></span>**Tehnički podaci**

### <span id="page-24-1"></span>**Opći podaci**

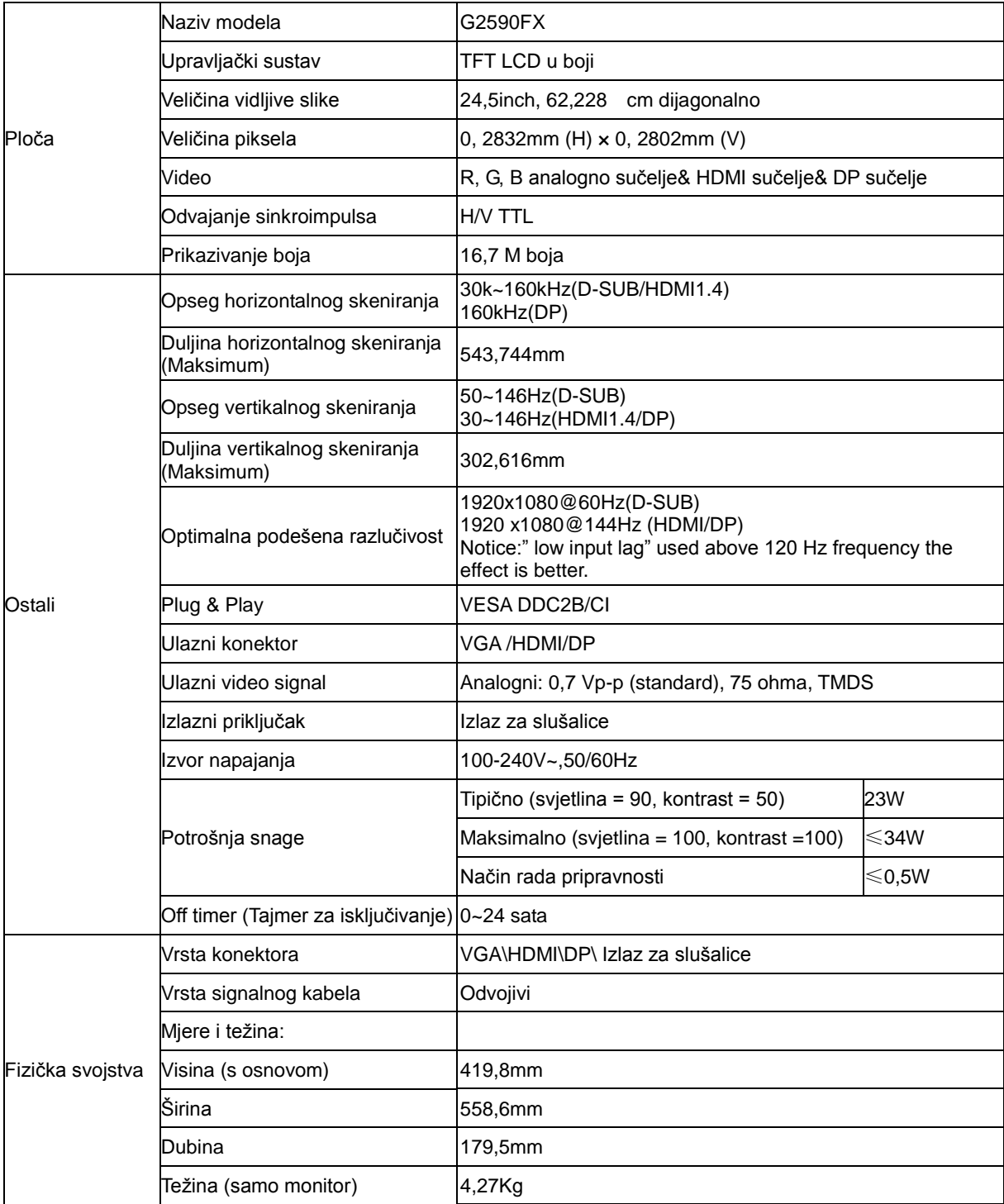

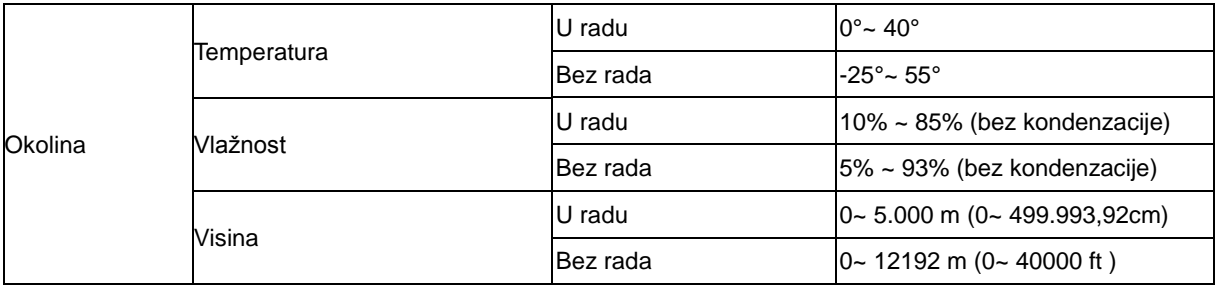

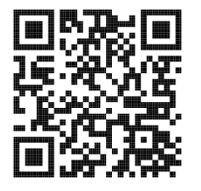

### <span id="page-26-0"></span>**Podešeni režimi prikaza**

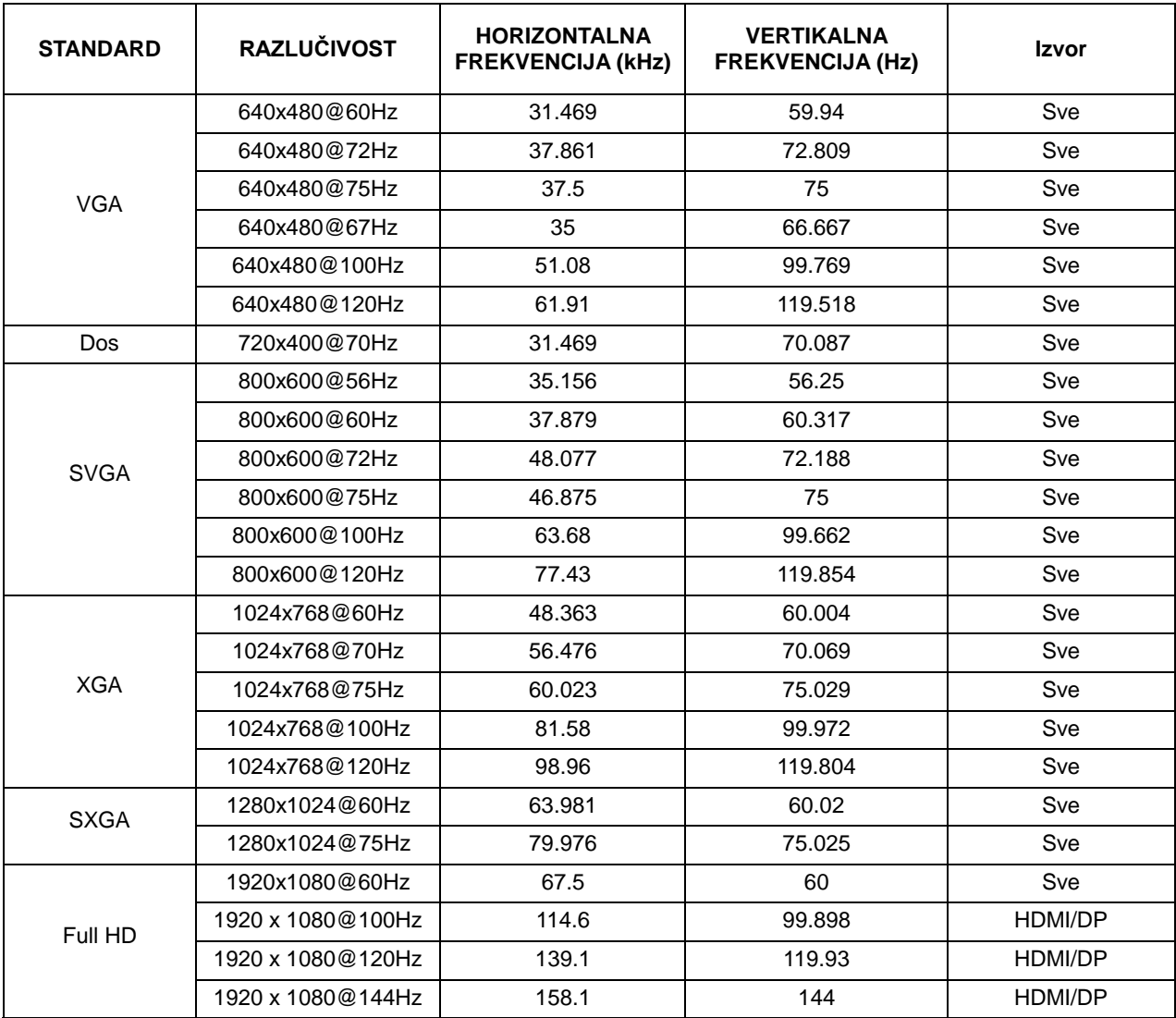

### <span id="page-27-0"></span>**Raspored kontakata**

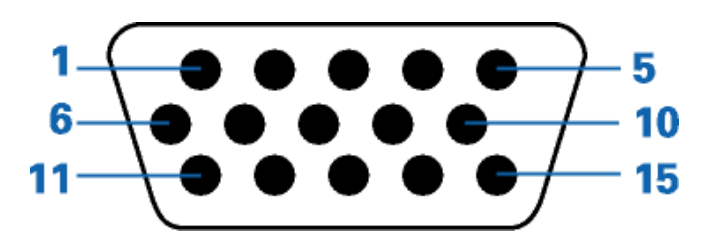

#### **15–polni signalni kabel za prikaz u boji**

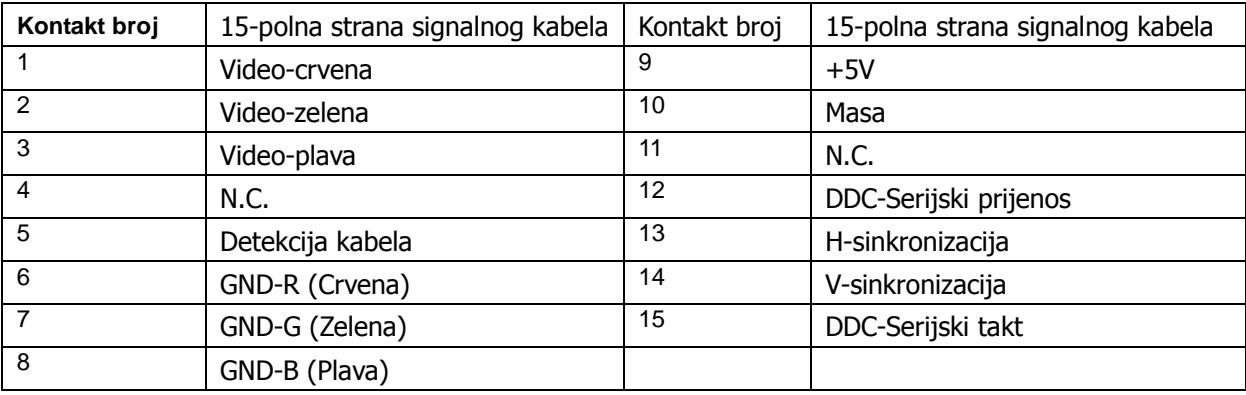

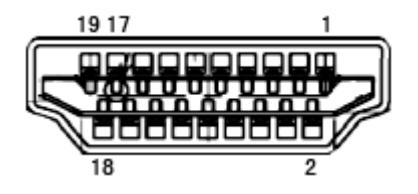

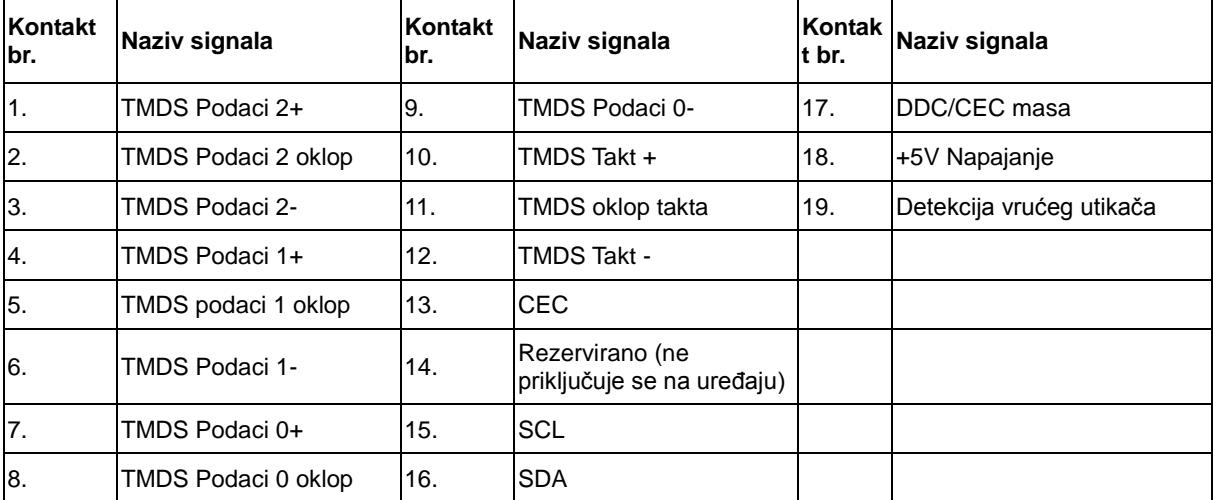

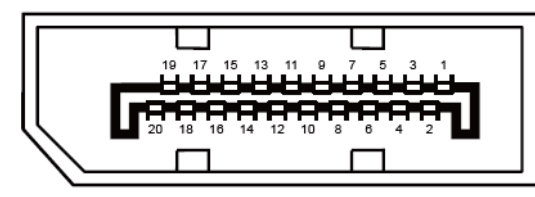

#### **20–polni signalni kabel za prikaz u boji**

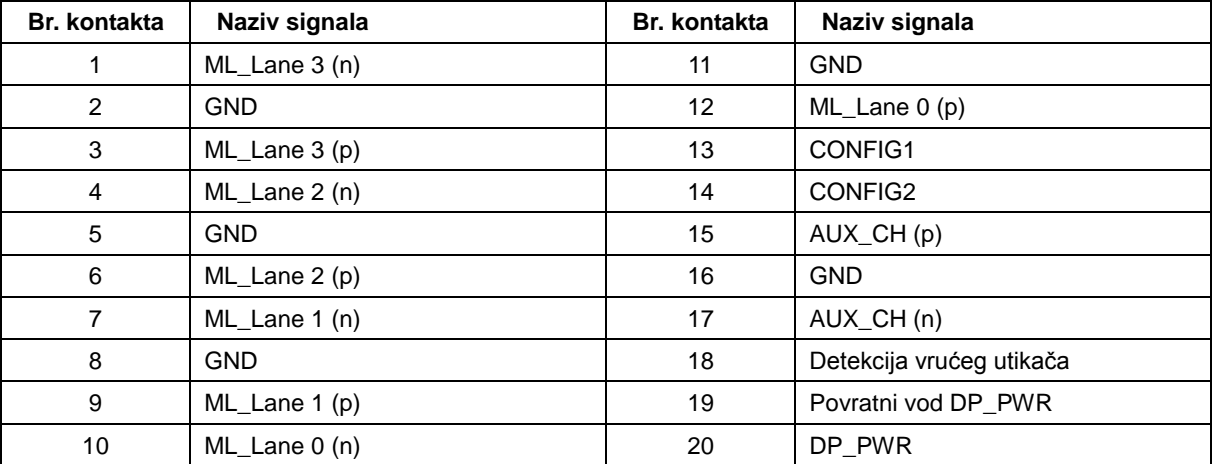

### <span id="page-29-0"></span>**Uključi i radi**

#### **Plug & Play DDC2B značajka**

Ovaj monitor je opremljen VESA DDC2B mogućnostima u skladu s VESA DDC STANDARDOM. Na taj način omogućava se monitoru da računalni sustav izvijesti o svojem identitetu i da mu proslijedi dodatne podatke o svojim mogućnostima prikaza, što ovisi u tome koja razina DDC se koristi.

DDC2B je dvosmjerni podatkovni kanal koji se temelji na I2C protokolu. Računalni sustav može zatražiti EDID podatke preko DDC2B kanala.